# proofpoint?

# **Informing your user community about encrypting and decrypting secure email**

This memo describes how to use Proofpoint Encryption to send and receive secure messages.

# **External Users - Decrypting Secure Messages**

The following sections describe how users external to your organization receive and decrypt secure messages.

### *Reading a Secure Message*

When you receive a secure message, it will look similar to this in your mailbox:

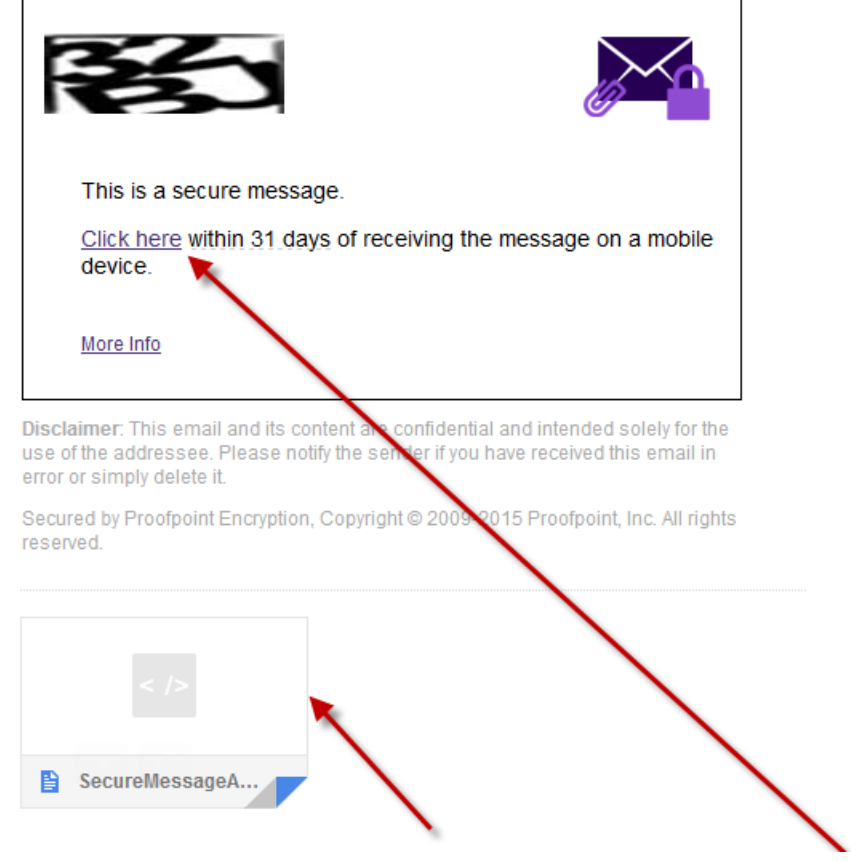

Click the attachment *SecureMessageAtt.html* to launch a browser or "Click here" link

### *Open the Attachment*

If this is the first time you are receiving a secure message, you will be prompted to register with Proofpoint Encryption. Otherwise, you will be prompted to log in to Proofpoint Encryption. Click the **Click to read message** button.

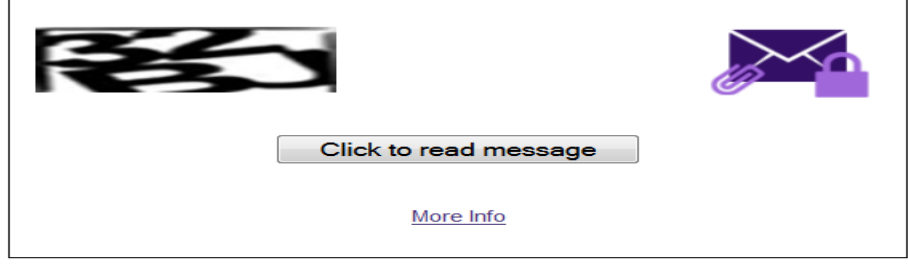

Disclaimer: This email and its content are confidential and intended solely for the use of the addressee. Please notify the sender if you have received this email in error or simply delete it.

Secured by Proofpoint Encryption, Copyright @ 2009-2015 Proofpoint, Inc. All rights reserved.

# *Registering with Proofpoint Encryption*

The first time you receive a secure message, you will be prompted to create an account to register with Proofpoint Encryption.

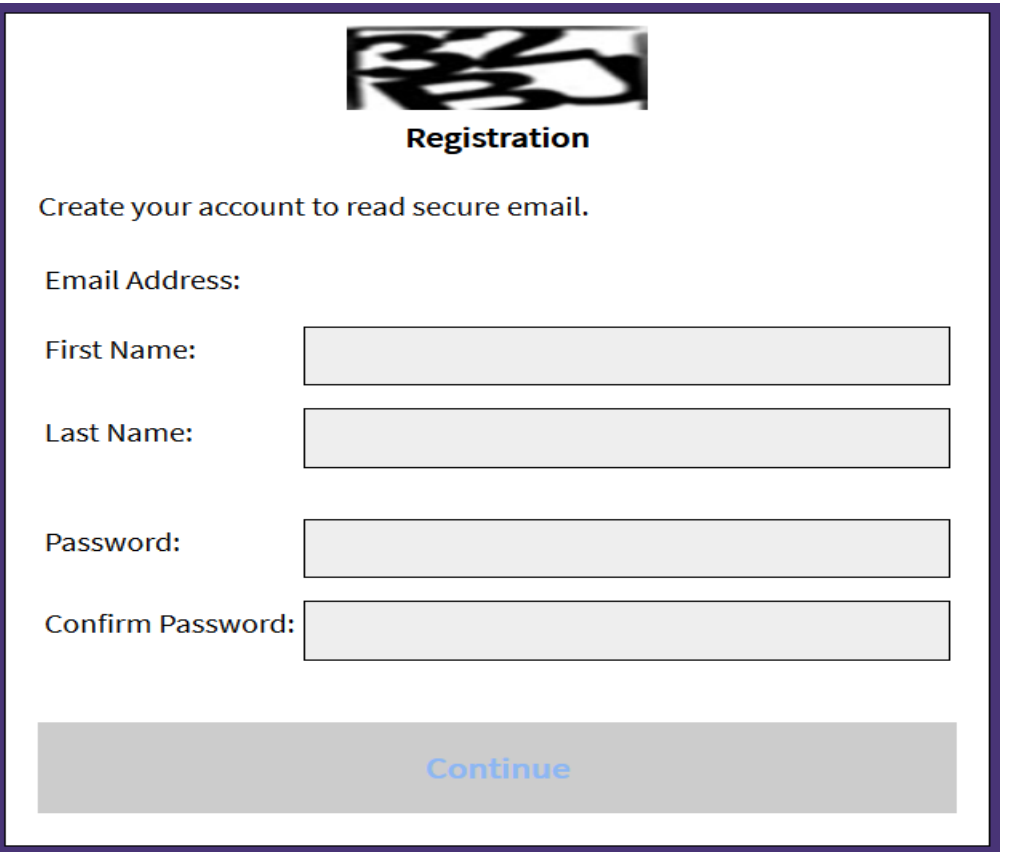

#### Read Your Message

The **Reply**, **Reply All**, and **Forward** options are available if your organization's security policies allow these options.

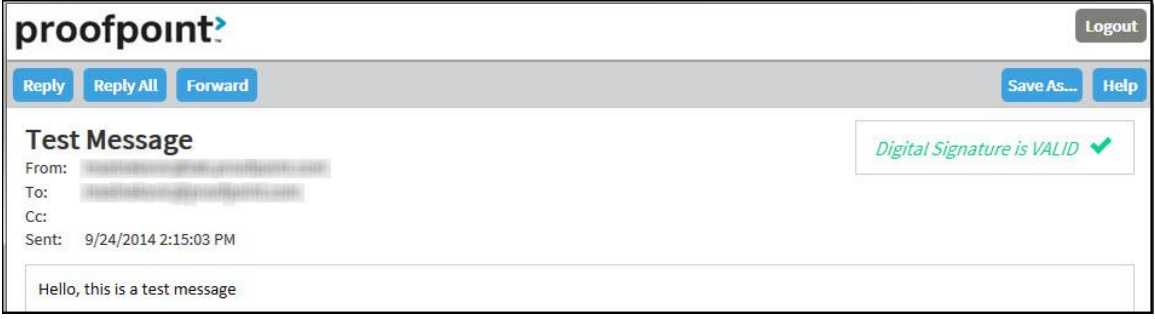

If you click **Reply** you cannot add more recipients to the message.

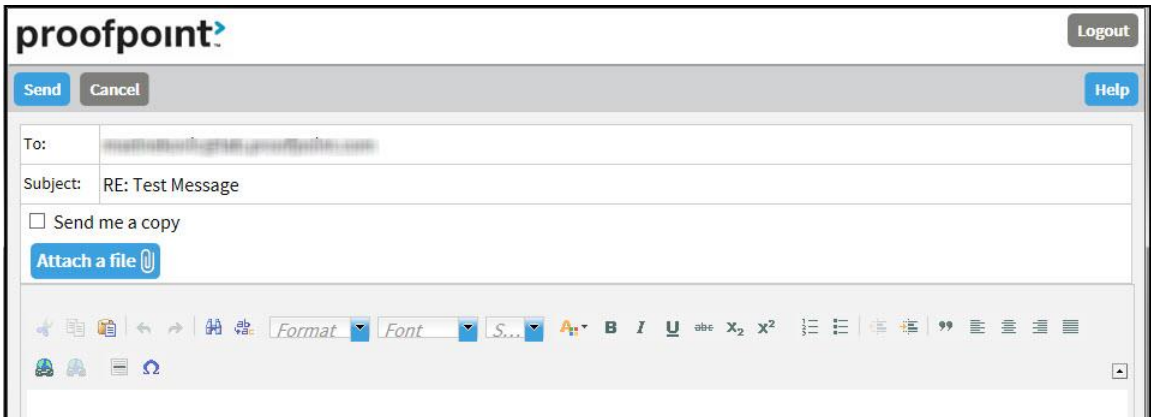

If you click **Reply All** you can add more recipients to the message.

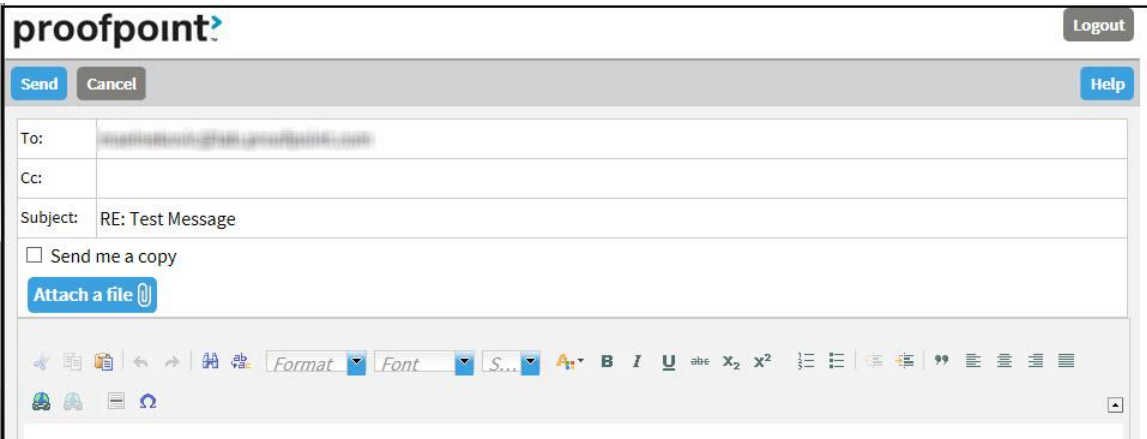

If you click **Forward** you can add recipients to the message. The recipients may or may not be restricted to certain domains according to your organization's security policies.

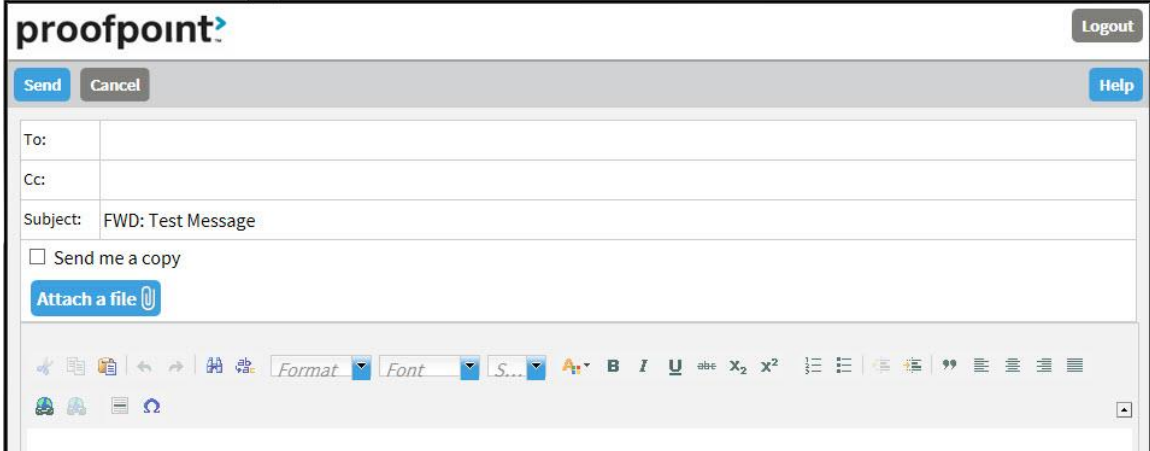

Click **Logout** when you are done.

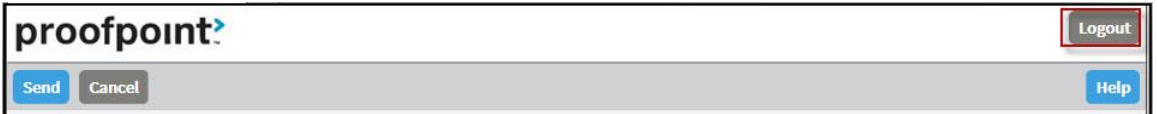

The next time you want to read a secure message, you will be prompted to log in to Proofpoint Encryption using your password.

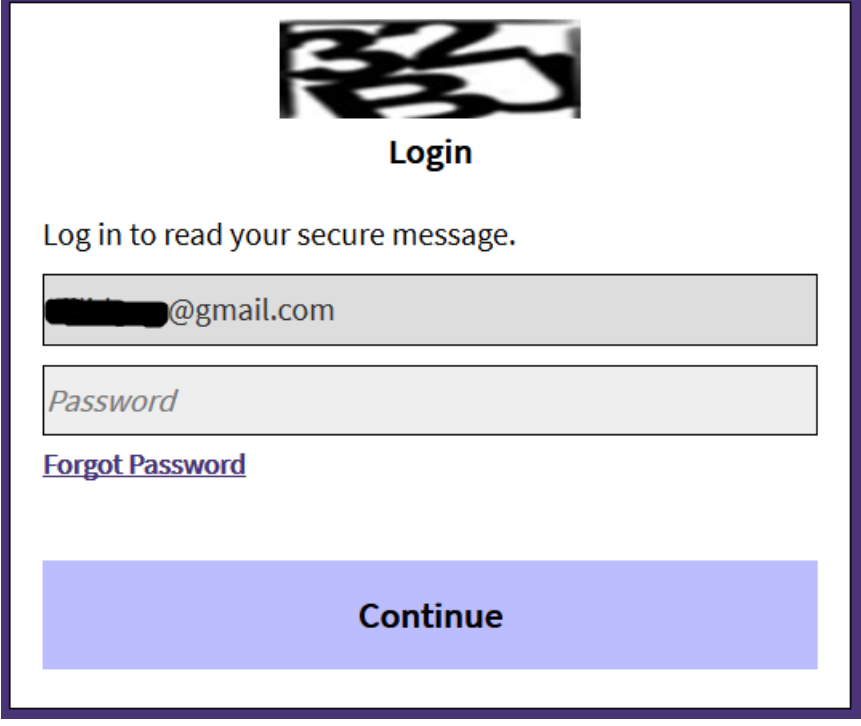

### *Inactive accounts*

Your account will be deleted if no activity with 90 day, you will need to re-register to activate your account and read messages

## *Forgetting Your Password*

If you forgot your password, click the **Forgot Password** link.

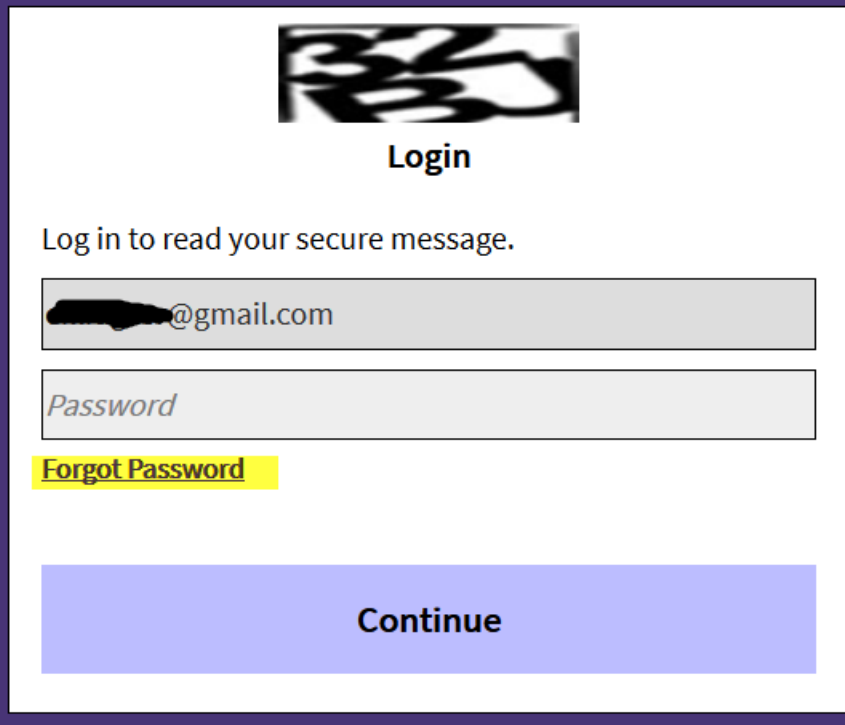

You will receive an email message with a link in it. Click the link to reset your password.

# **Internal Users - Composing a Secure Message to External Users**

When you want to send a secure message, all you need to do is use your regular email application and enter the word *[encrypt]* into the **Subject** field of your message. Include the square brackets.

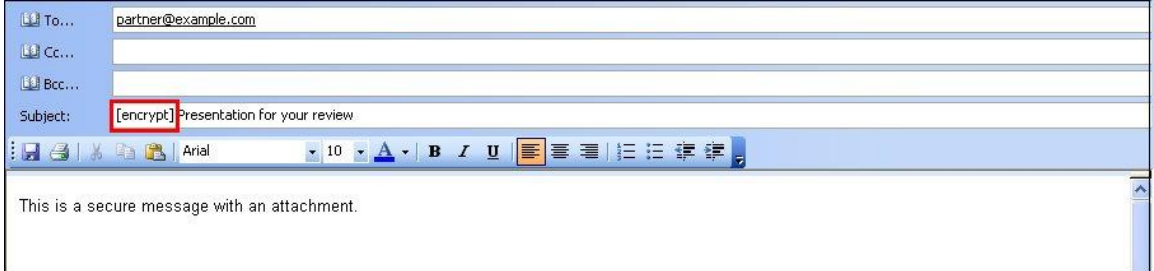

### *Using the Proofpoint Encryption Premium Plug-in for Microsoft Outlook*

If you have installed the Outlook premium plug-in, a **Send Securely** button appears in Outlook when you compose a message. To send a secure message, all you have to do is click **Send Securely**.

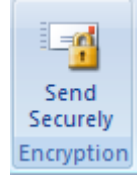